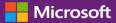

#### **Customer Guide**

This guide shows you how to view and request volume licensing keys and download licensed products.

To get started, sign in to the Business Center, select Inventory from the top menu, and then Get downloads and keys.

| Microsoft       |                                  |                |         |           |
|-----------------|----------------------------------|----------------|---------|-----------|
| Business Center | Inventory $\checkmark$           | Account $\lor$ | Reports | Support 🗸 |
|                 | Manage my inv                    | -              |         |           |
| Welcom          | Get downloads<br>Set up online s |                |         |           |
|                 |                                  |                |         |           |

### Contents

| Downloads and Keys page categories      | 2 |
|-----------------------------------------|---|
| Product Descriptions                    | 3 |
| Search for products                     | 3 |
| Obtain keys                             |   |
| Filter the key list (multiple accounts) | 4 |
| Export all keys                         | 5 |
| Download products                       | 5 |

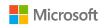

#### Downloads and Keys page categories

The **Downloads and Keys** page includes several ways to find the products you want and then download them or get product keys for them:

- CATEGORIES check boxes
- Search Products box
- Product list
- Downloads and Keys icons for each product
- EXPORT ALL KEYS button

|                 | Microsoft                                                              | custon                                                                                                    | ner@multiparuat1.co     | csctp.net 🗸 🕅 |
|-----------------|------------------------------------------------------------------------|----------------------------------------------------------------------------------------------------|-------------------------|---------------|
| Busi            | ness Center                                                            | Inventory $\lor$ Account $\lor$ Reports Support $\lor$                                                                                                    |                         |               |
| Dow             | nloads and Keys                                                        | ;                                                                                                    |                         |               |
| Cust1<br>000525 |                                                                        | Select an account<br>View All Accounts                                                                                                    | EXPORT                  | ALL KEYS      |
| CATE            | GORIES                                                                 | 1 - 5 of 700 items                                                                                                    | Sort: Alphabe           | tically A-Z ~ |
|                 | Office<br>Windows<br>Windows Server<br>Servers                         | Access 2007<br>Office Access 2007 enables you to quickly track and report information. Collect information<br>through forms in e-mail or import data from external applications. Create detailed reports, and .<br>More | <b>₩</b>                | Ø             |
|                 | Developer Tools<br>Business Solutions<br>Software Assurance<br>Archive | Access 2010<br>Visual Studio Enterprise 2015 is an end-to-end solution for teams of any size with demanding<br>quality and scale needs that are building and managing complex applications targeting More               | <ul> <li>(➡)</li> </ul> | Ø             |
|                 |                                                                        | Access 2013<br>Access 2013 lets you build and share a database in seconds. You supply the information and<br>Access does the rest, making it easy to create and structure your data. Reports and queries put<br>More    | ( <u>\</u>              | Ø             |
|                 |                                                                        | Access 2013 with SP1<br>Access 2013 with SP1 lets you build and share a database in seconds. You supply the information<br>and Access does the rest, making it easy to create and structure your data. Reports and More | . ( <u>+</u> )          | Ø             |

By default, pages are limited to five results per page. To view more than five results per page, scroll to the bottom of the page and select a larger number from the **Results per page** options.

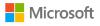

### **Product Descriptions**

Details about the product version, special instructions, and system requirements are provided by product.

- 1. Select More to view additional details about a product.
- 2. Select Less to minimize the information.

| JON    | nloads and                                              | Keys                                         |                                                   |                                                                                  |                                          |
|--------|---------------------------------------------------------|----------------------------------------------|---------------------------------------------------|----------------------------------------------------------------------------------|------------------------------------------|
| ATEGO  | RIES                                                    | Search Products                              | م                                                 | ļ.                                                                               | EXPORT ALL KEYS                          |
| Offic  |                                                         | 1 - 5 of 646 items                           |                                                   |                                                                                  | Sort: Alphabetically A-Z                 |
| ] Wind | iows<br>lows Server                                     | Access 2003                                  |                                                   |                                                                                  |                                          |
| -      | ers<br>loper Tools<br>ness Solutions                    |                                              |                                                   | ful database solutions to organize, ar<br>ugh for professional developers        |                                          |
| 50     | Access 2003                                             |                                              | 2                                                 |                                                                                  |                                          |
| Arc    |                                                         |                                              |                                                   |                                                                                  |                                          |
| ] Arc  | Microsoft Office<br>and share infor<br>new users to lea | mation more effectiv                         | vely. Sophisticated end<br>r a wide range of data | ful database solutions to<br>ugh for professional dev<br>formats, including XML, | elopers yet simple for                   |
| Arc    | Microsoft Office<br>and share infor<br>new users to lea | mation more effectiv<br>arn. With support fo | vely. Sophisticated end<br>r a wide range of data | ugh for professional dev                                                         | elopers yet simple for<br>you can access |

### Search for products

There are two ways to find a product. They can be used separately or in combination:

- 1. Select one (or more) of the checkboxes under **CATEGORIES**. This narrows the list to the products in the selected product family.
- Type the name of the product in the Search box. As you start typing, a list of product names should appear in a drop-down menu. Select a product name or continue your search by selecting the magnifying glass icon or pressing Enter on your keyboard. This limits the search results to only those products containing the words you typed.

**TIP** If you don't know the precise name of the product version you are trying to find (or can't remember it), you may want to ask your partner for help or search for the product name on Microsoft.com by visiting the website for its product family.

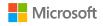

| CATE | GORIES                                                                                                    |              |    |
|------|----------------------------------------------------------------------------------------------------|--------------|----|
|      | Office<br>Windows<br>Windows Server<br>Servers<br>Developer Tools<br>Business Solutions<br>Software Assurance<br>Archive | PC Pack 2008 | ×P |

### Obtain keys

To find the keys associated with the product you selected, select the **Keys** icon. The drop-down panel provides product and key information and a list of available keys.

**NOTE** Some products do not require a key.

#### Filter the key list (multiple accounts)

If you have multiple accounts, it is a good idea to filter for the account you want before exporting or printing keys. To filter the list, open the **Account** menu (top right of page), and select the account for which you want the keys. After filtering the list, only the keys associated with that account will be printed or exported. The **Account** menu filters all lists in the Business Center that pertain to accounts, so when you are done, set Account back to **All**.

| Downloads and Keys 🗸                   |                     |                  |   |                                               |                      |               |
|----------------------------------------|---------------------|------------------|---|-----------------------------------------------|----------------------|---------------|
| PURCHASING ACCOUNT                     | ~ HPC               |                  |   | XP                                            | EXPOR                | TALL KEYS     |
|                                        |                     | AGREEMENT NUMBER |   | · · · ·                                       |                      |               |
| All Accounts                           |                     |                  | ~ |                                               | Sort: Alphabe        | tically A-Z v |
| eCATT PA - Hof, , Germany.             | 0005213976          | 4100018113       |   |                                               |                      | ,             |
| PA - city, , Italy.                    | 0005213464          | 4100019134       | 5 |                                               | $(\underline{\Psi})$ |               |
| PA - Redmond Washington Unite          | 0005213919          | 4100019122       |   | previously HPC Pack 2008 R2 for Workstations. | Ì                    | O             |
| 7 Items                                | More                |                  |   | ver 2008 R2-based servers and Windows 7       |                      |               |
| Developer Tools     Business Solutions | HPC Pack 2008R2 Ent | terprise         |   |                                               | $( \mathbf{Y} )$     |               |

Use the PURCHASING ACCOUNT menu to select the accounts you want.

For more details on product activation and key information, go to: <u>http://www.microsoft.com/licensing/existing-customers/product-activation.aspx</u>

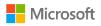

Microsoft Volume Licensing

#### Export all keys

To export all the keys for an account, do the following:

- 1. Select EXPORT ALL KEYS. You can print a list of all keys or export the file in CSV format.
- 2. To print a list of all keys, select **PRINT KEYS**.
- 3. To export the file for later use, select **EXPORT AS A CSV**.

|                                           | Search Pro                               | linte                        | Q                          |          |            | EXPORT ALL                    | VEVC |
|-------------------------------------------|------------------------------------------|------------------------------|----------------------------|----------|------------|-------------------------------|------|
| TEGORIES                                  |                                          |                              |                            |          |            | EXPORTALL                     | AETS |
| All Keys                                  |                                          |                              |                            |          |            |                               | ×    |
| PRODUCT                                   |                                          | PURCHASING<br>ACCOUNT NUMBER | PURCHASING<br>ACCOUNT NAME | KEY TYPE | ACTIVATION | KEY                           |      |
| Access 2007 - Acce                        | ccess 2007 - Access 2007                 |                              | Fabrikam 1                 | VL Key   | N/A        | SMOKE-12670-95199-2ZZZZ-ZZZZZ | ~    |
| Access 2010 - Acce                        | rss 2010                                 | 0005203017                   | Fabrikam 1                 | KMS      | N/A        | SMOKE-96201-64982-9ZZZZ-ZZZZZ |      |
| Access 2010 - Acce                        | ss 2010                                  | 0005203017                   | Fabrikam 1                 | MAK      | 0/500      | SMXRX-XX579-XXXX9-65791-16XX7 |      |
| Access 2013 - Acce                        | rss 2013                                 | 0005203017                   | Fabrikam 1                 | MAK      | 0/500      | SMOKE-19478-38188-1ZZZZ-ZZZZZ |      |
| Access 2013 - Acce                        | rss 2013                                 | 0005203017                   | Fabrikam 1                 | KMS      | N/A        | SMOKE-20623-46183-37ZZZ-ZZZZZ |      |
| Core Infrastructure<br>ws Server 2012 (St | Svr DataCenter - Windo<br>d and DataCtr) | 0005203017                   | Fabrikam 1                 | KMS      | N/A        | SMOKE-20615-25807-71ZZZ-ZZZZZ |      |
| Core Infrastructure<br>ws Server 2012 (St | Svr DataCenter - Windo<br>d and DataCtr) | 0005203017                   | Fabrikam 1                 | MAK      | 0/100      | SMOKE-18481-71637-58ZZZ-ZZZZZ |      |
| Core Infrastructure<br>r 2012 (Std and Da | Svr Ent - Windows Serve<br>taCtr)        | 0005203017                   | Fabrikam 1                 | KMS      | N/A        | SMOKE-20615-25807-71ZZZ-ZZZZZ |      |
| Core Infrastructure<br>r 2012 (Std and Da | Svr Ent - Windows Serve<br>taCtr)        | 0005203017                   | Fabrikam 1                 | MAK      | 0/100      | SMOKE-18422-56637-98ZZZ-ZZZZZ |      |
| Core Infrastructure<br>er 2012 (Std and D | Svr Std - Windows Serv<br>ataCtr)        | 0005203017                   | Fabrikam 1                 | KMS      | N/A        | SMOKE-20615-25807-71222-22222 |      |
| Core Infrastructure<br>er 2012 (Std and D | Svr Std - Windows Serv<br>ataCtr)        | 0005203017                   | Fabrikam 1                 | MAK      | 0/100      | SMOKE-18422 2 98222-2222 3    | ~    |

#### Download products

To download a software product, do the following:

- 1. Select the **Downloads** icon to the right of the product.
- 2. Check if there are any special instructions, such as a setup key or an acknowledgement of the terms of use.
- 3. Select the language and operating system that you want from the **FILES** drop-down list.

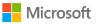

- Select the **Download** button(s) at the bottom of the product description. If there are multiple items under a product bundle, all
  of the products can be downloaded at the same time by selecting each of the available **DOWNLOAD** buttons. The products
  will download concurrently.
- 5. Select the appropriate option to **Run**, **Save**, or **Cancel** the request.

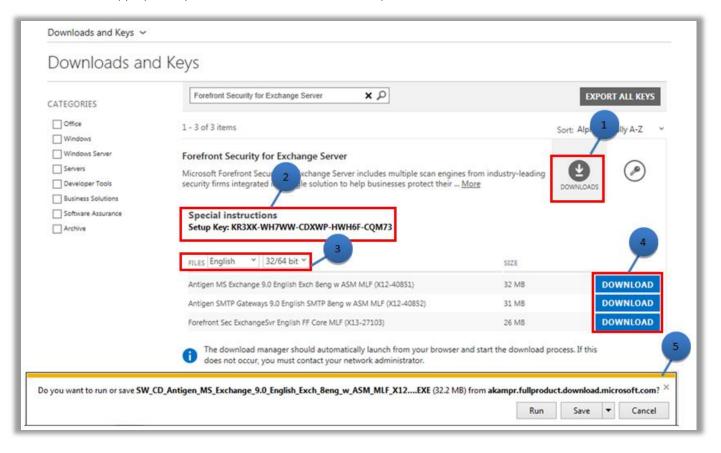

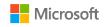